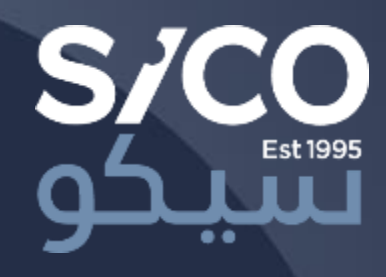

## Platform Guide SICO LIVE Global

November 2023

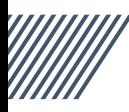

## **Platform Overview**

### SICO LIVE Global is an advanced and fully featured international markets trading platform.

SICO LIVE Global allows clients to buy and sell securities across some of the largest developed markets globally.

The platform currently covers US, UK and major European stock markets in addition to Global and Eurodollar bonds and fixed income instruments.

Clients can invest in publicly listed and tradeable stocks, bonds, ETFs, and funds listed in these markets.

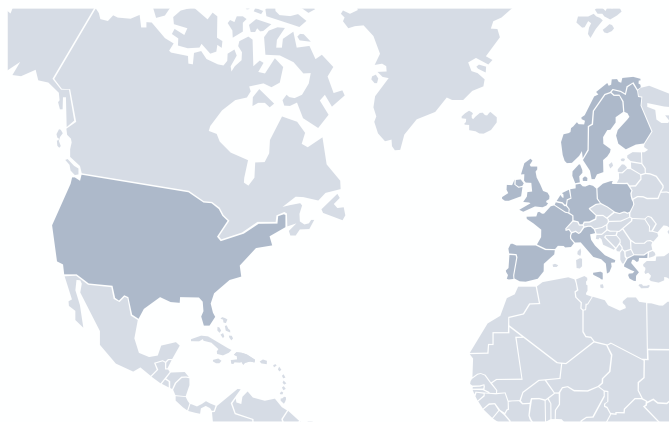

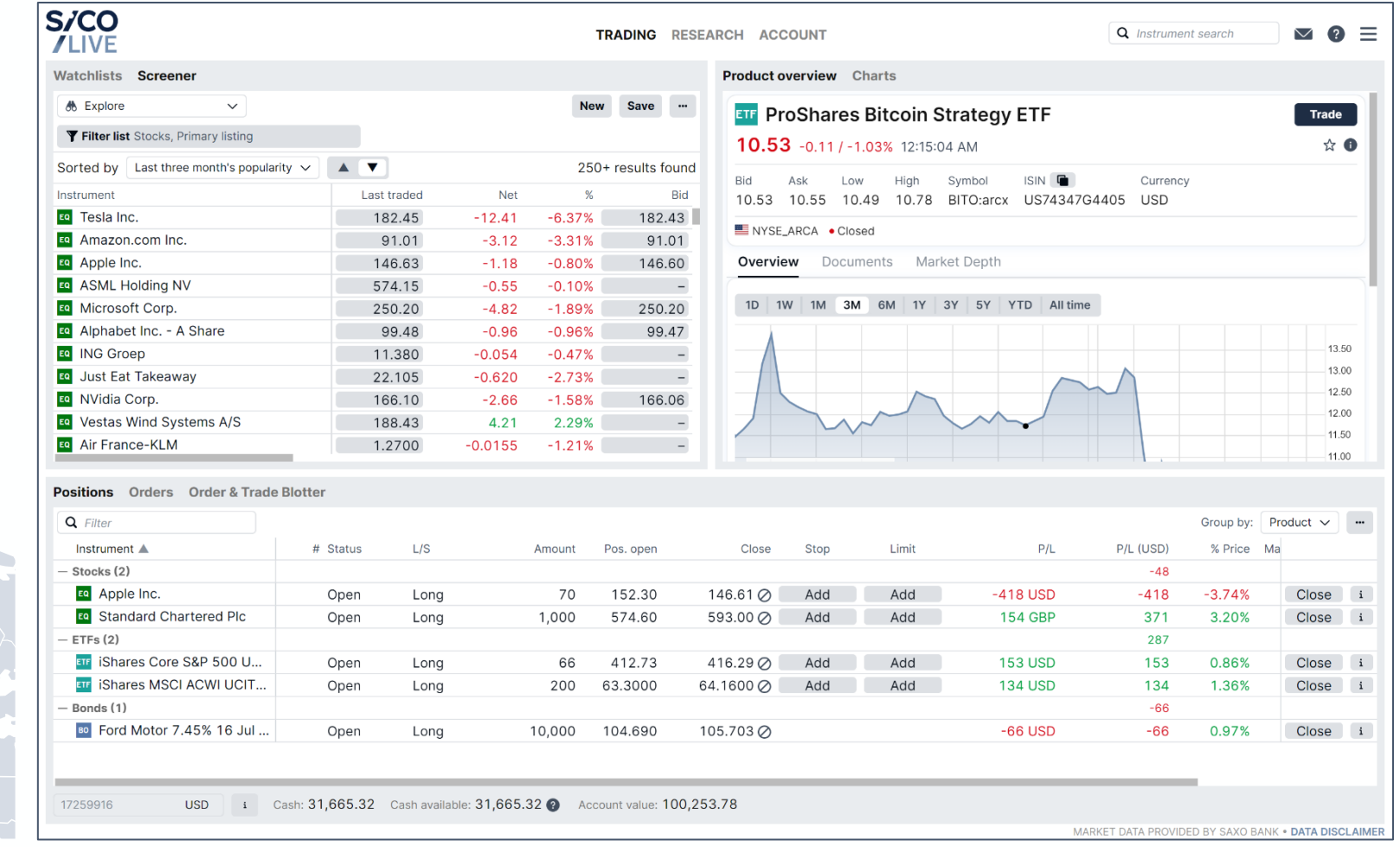

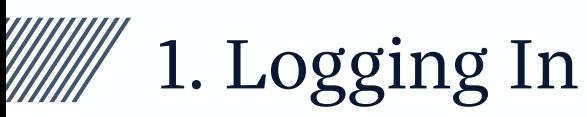

Logging in straightforward. The platform also supports creating demo accounts to try out.

SICO LIVE Global can be accessed via a browser on PCs, Macs and most mobile devices including tablets and mobiles.

日 [https://global.sicolive.com](https://global.sicolive.com/)

Click on the LIVE button if you are  $\overline{\phantom{a}}$ using a live account or click on the DEMO account if you're using a demo account.

If you'd like to create a demo account, click on the "Sign up for Free Demo" link. All you'll need is a Name and Email address and you'll receive login details for a 30-day trial account.

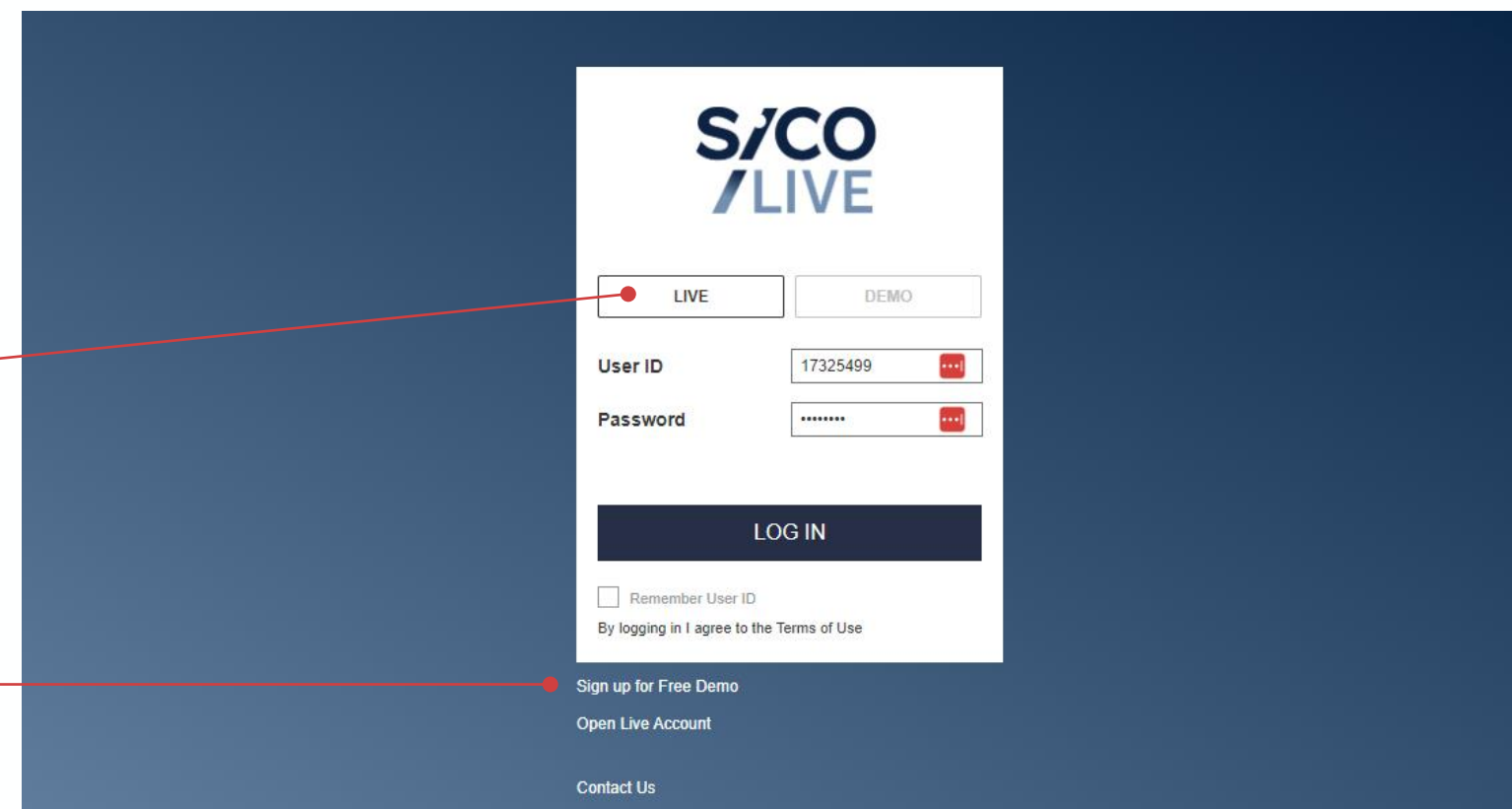

# 2. Completing the Initial Platform Setup

New account setup is easy and takes user through a step-by-step process to configure basic settings.

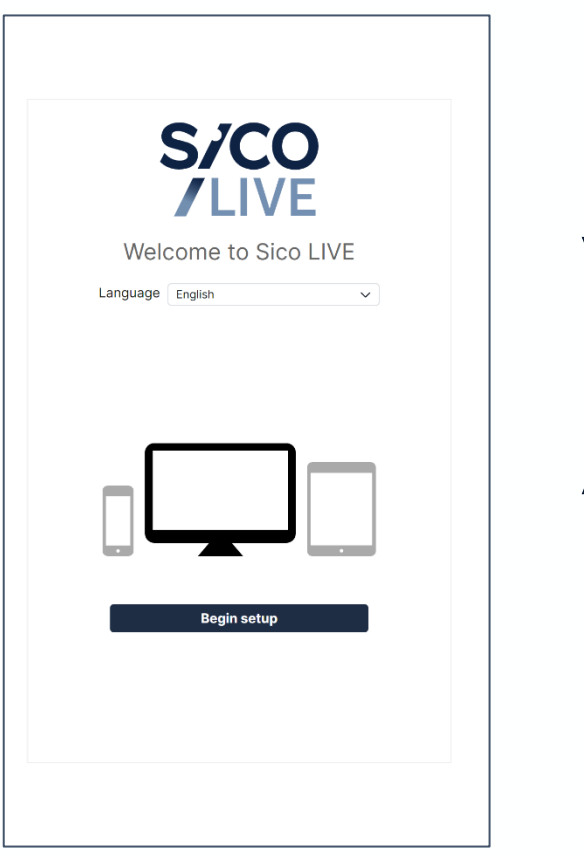

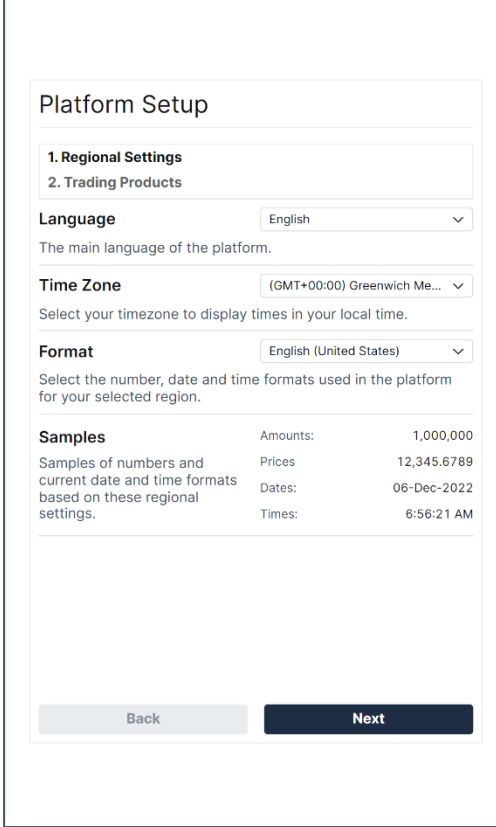

### 1. Select language 2. Select regional settings 3. Select asset classes

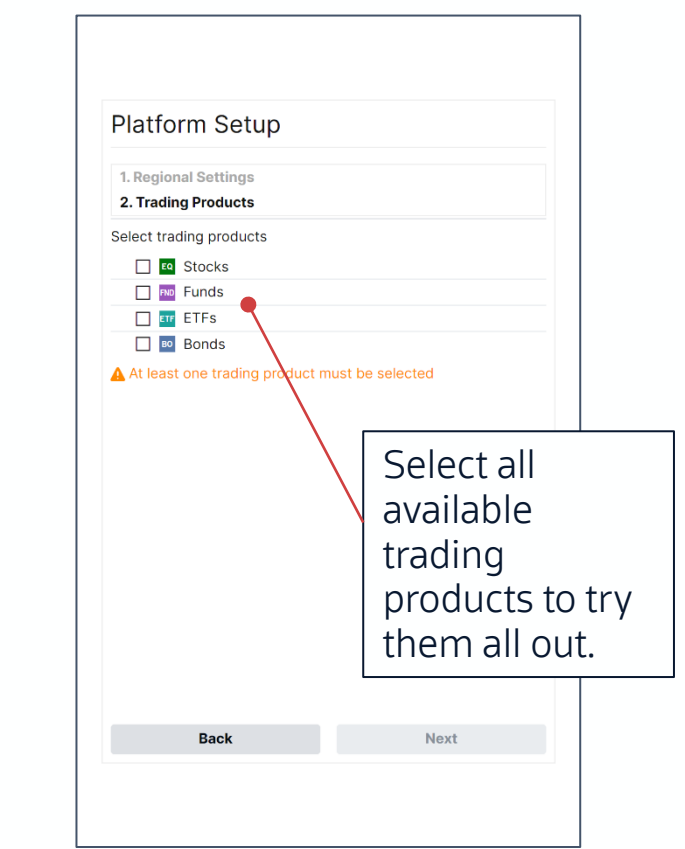

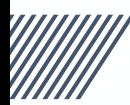

# 2. Completing the Initial Platform Setup

aggressive

Immediate

Enable con

instrument.

Select cust

view in darl **Trade sign** 

**Service** 

### Setup completes in a few seconds…

After setup is complete, the user can view account details, start trading or take a tour of the platform.

Setup typically takes 30 seconds and users have the option to change settings from the portal at any time.

**Platform** 

Regional

Chart

**Trading Products** 

**Notifications** 

**System Info** 

**Login & Security** 

### Popular settings:

- 1 or 2 click trading
- Advanced orders
- Regional settings
- Charting options
- Dark mode

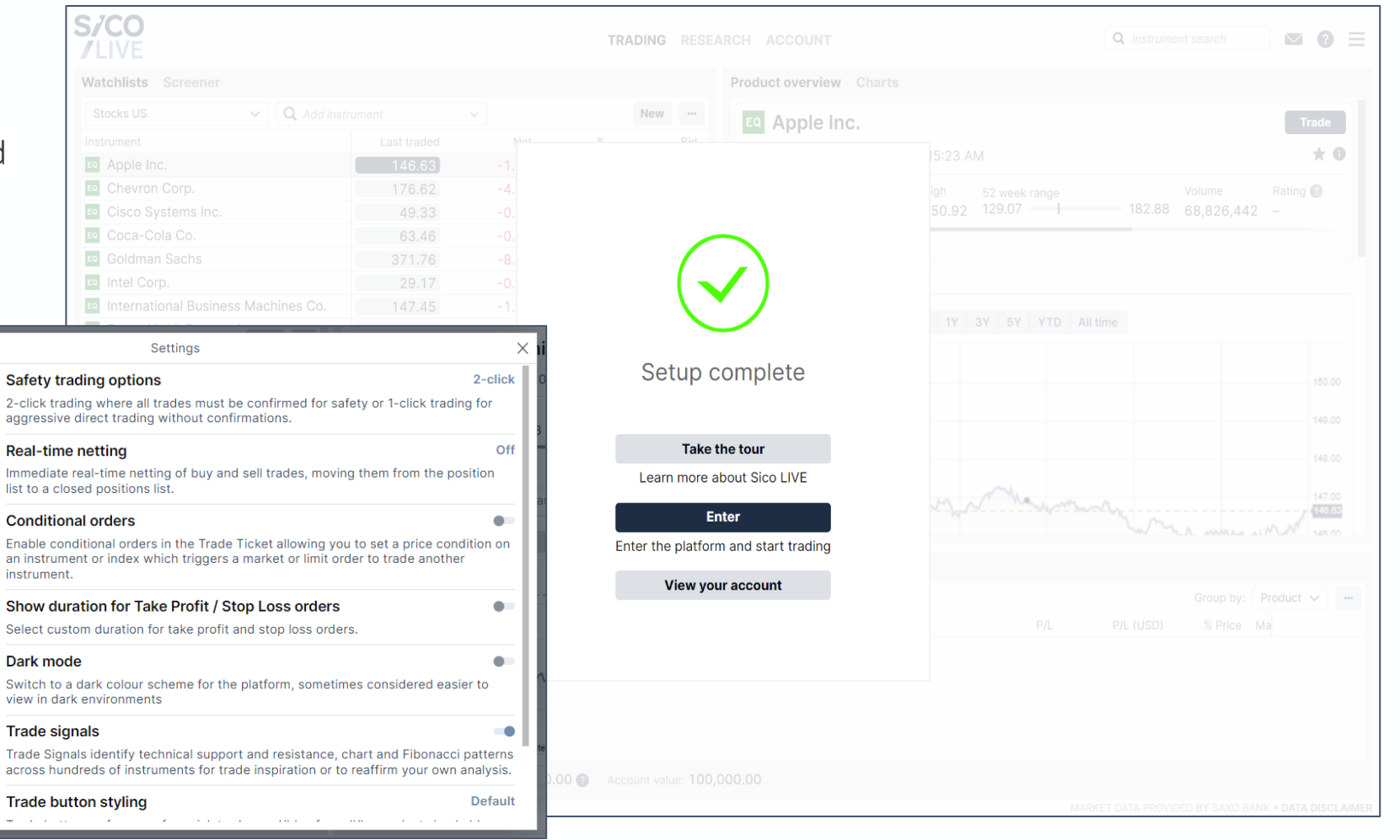

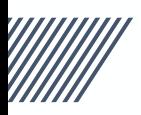

# **3. Main Screen Overview**

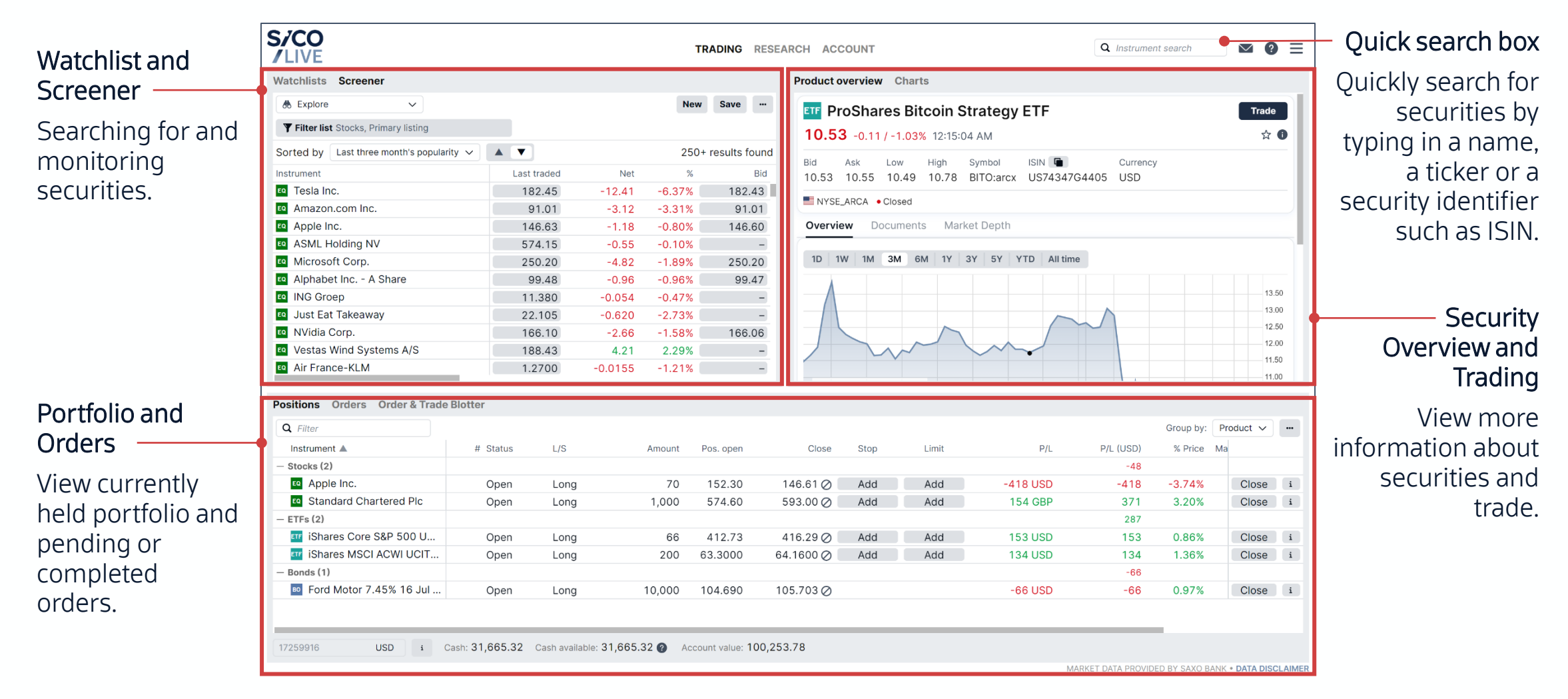

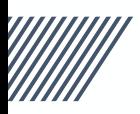

# **3. Main Screen Overview**

### Each area has its own set of tools and menus related to its own function.

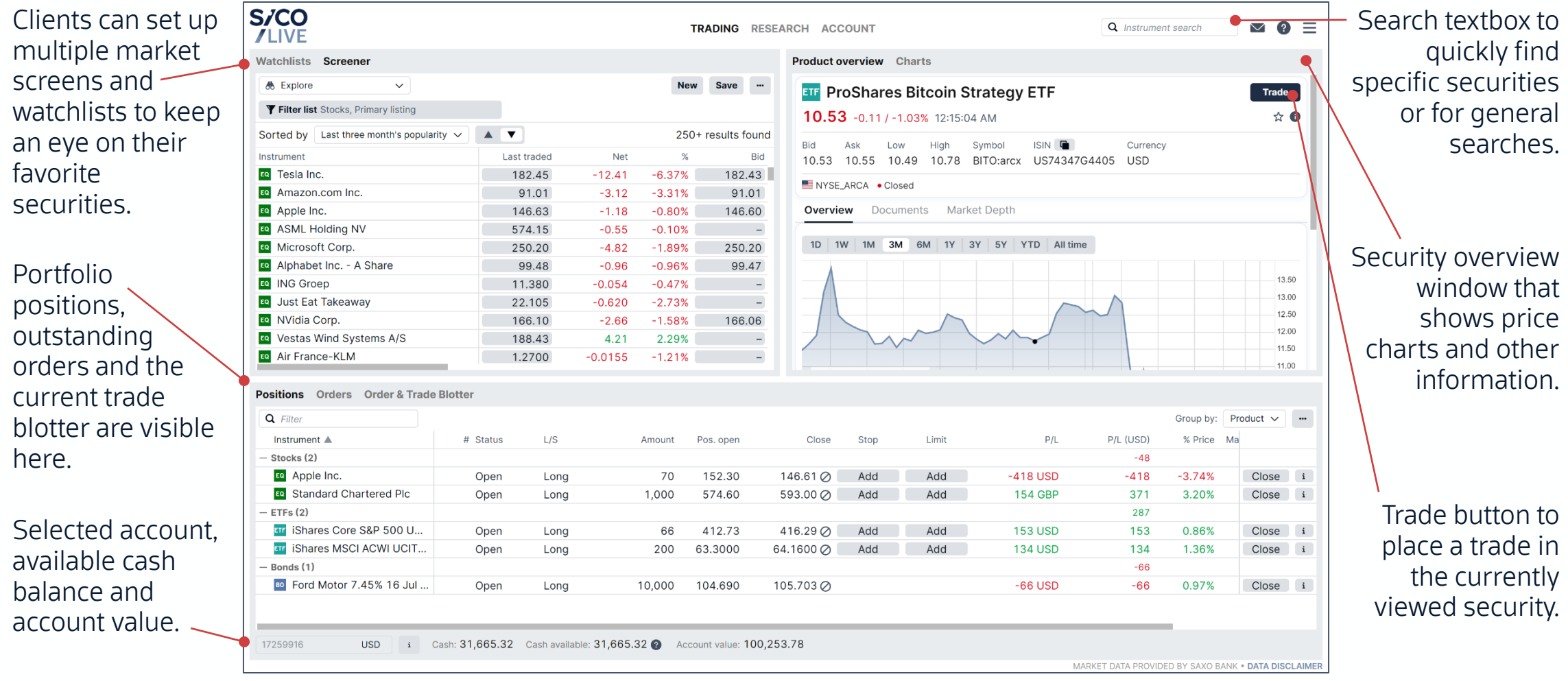

# 4. Exploring and Monitoring the Markets

The Screener allows users to filter the universe to explore specific markets.

Click the Screener menu, then click on the "Filter list" to begin applying filers on the universe.  $\quad$ 

The filter supports three categories of filters:

- Descriptive, which is textual or  $$ numeric categories related to the security, such as Country, Currency or Sector it belongs to.
- Fundamental, which is numeric data that relates to the security itself, such as Dividend Yield or Price to Earnings ratio.
- Technical, also numeric information related to the price of the security, such as Weekly, Monthly or Annual returns.

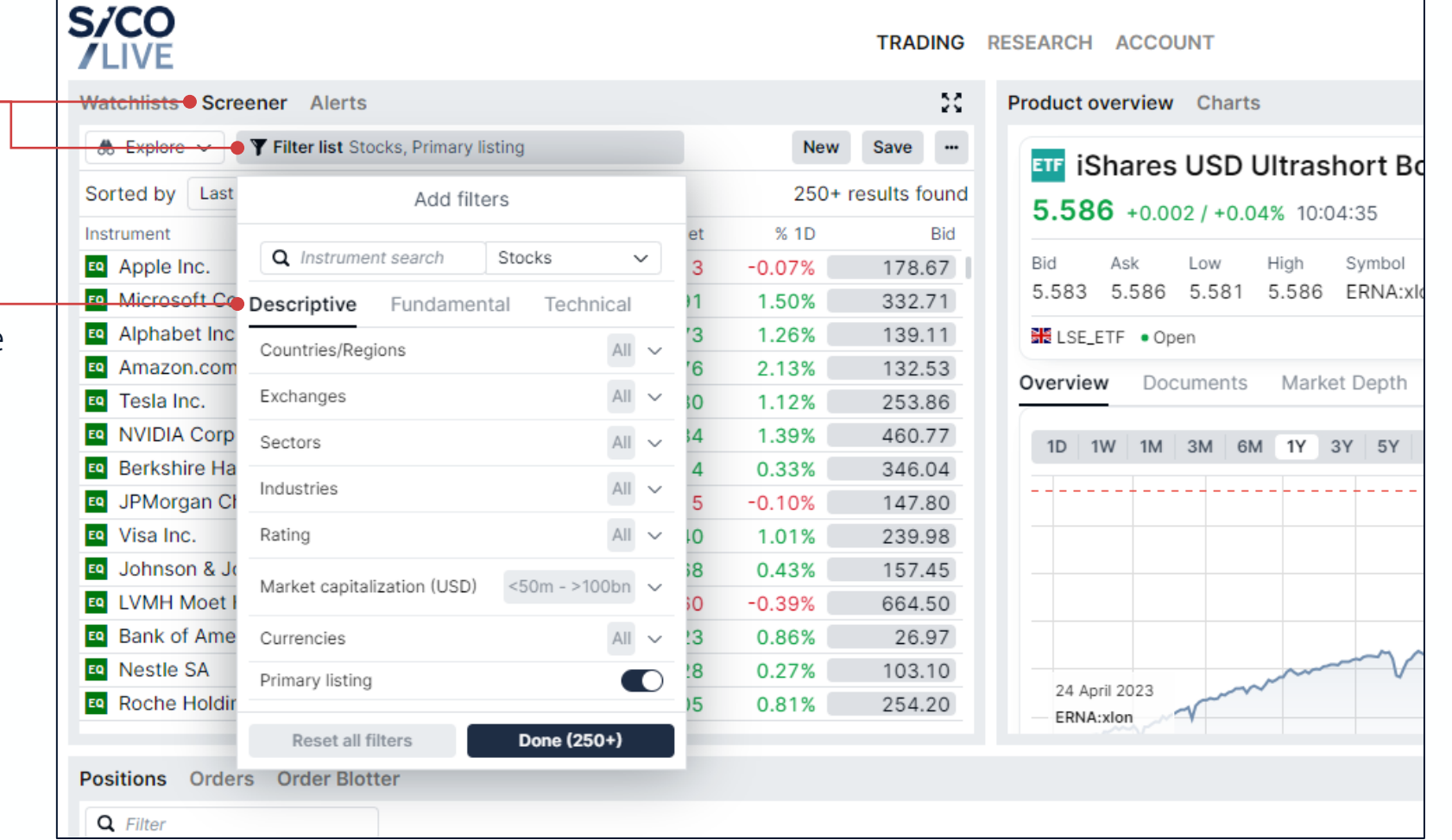

# 4. Exploring and Monitoring the Markets

The Screener allows users to filter the universe to explore specific markets.

After specifying the filters, users can click the  $\overline{\phantom{a}}$  button to save the list of filtered securities as a new  $\sim$ watchlist or add them to the current watchlist.

Watchlist securities remain visible while the watchlist is selected. Security prices will continue to update while the market is open and flash when trades happen on the exchange.

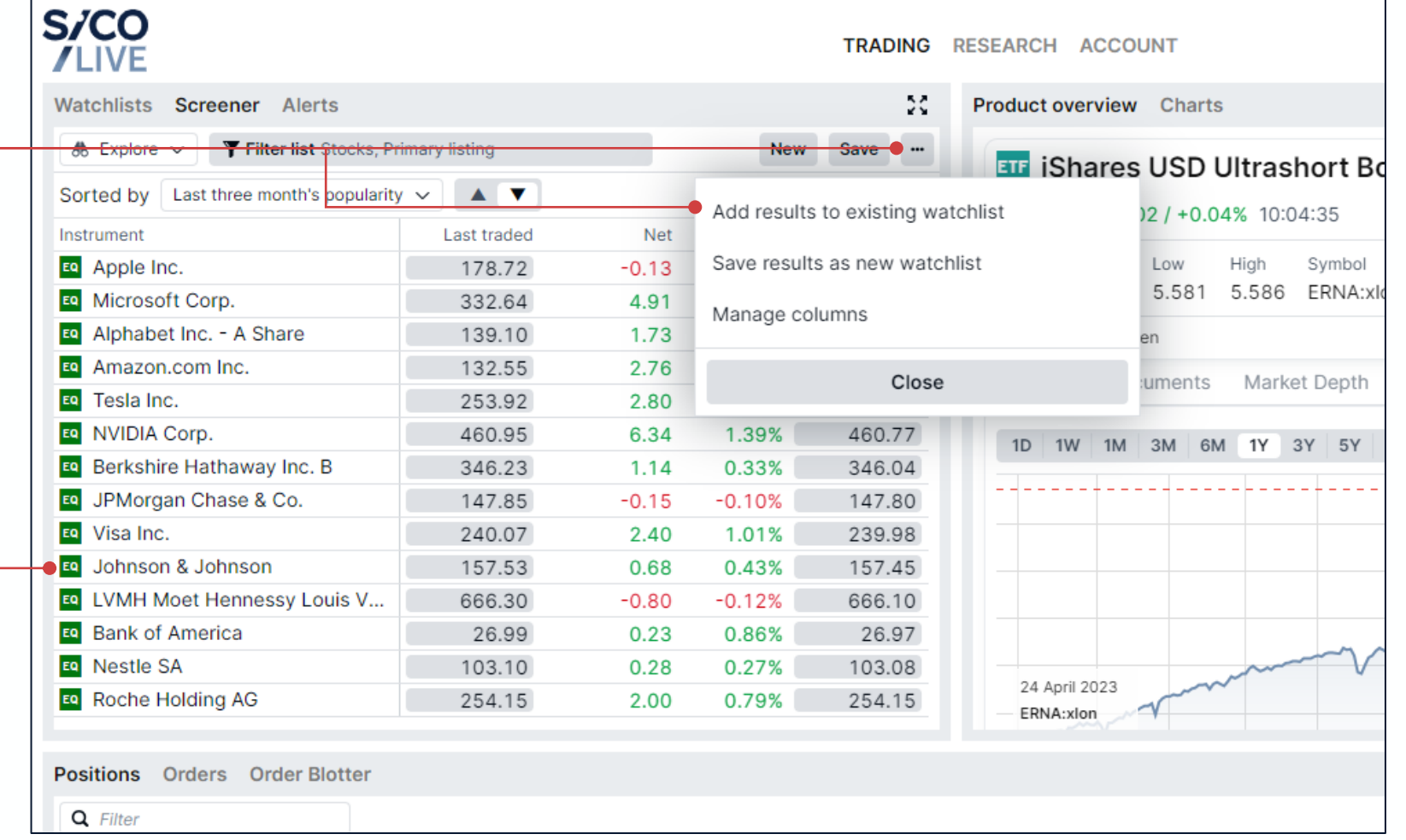

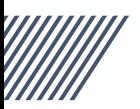

## 4. Examining Securities in Detail

Users can view technical and fundamental data relating to securities.

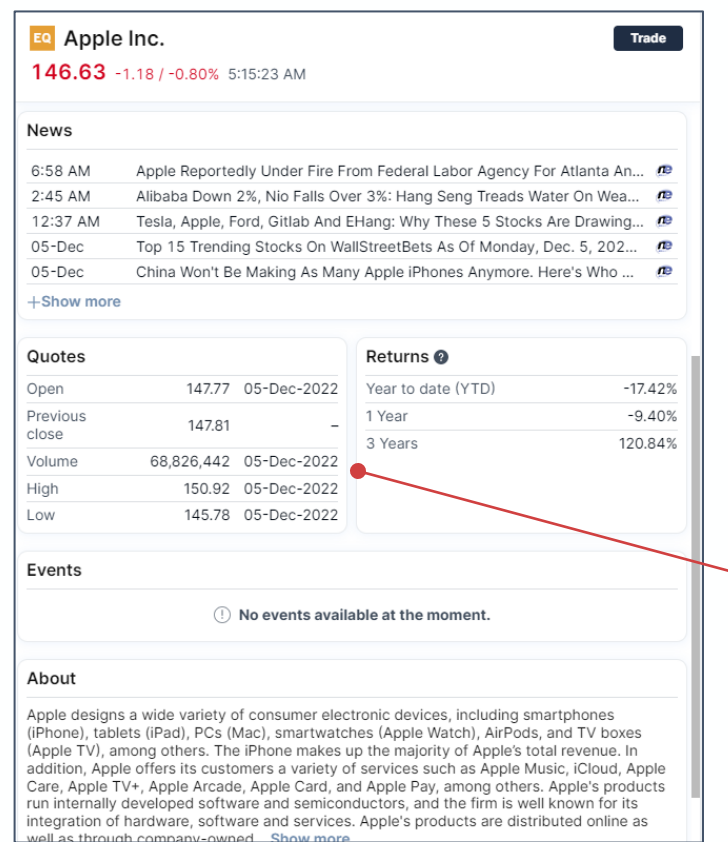

### News and market data  $A<sup>1</sup>$  Analyst ratings and price targets<sup>1</sup> Company financial data<sup>1</sup>

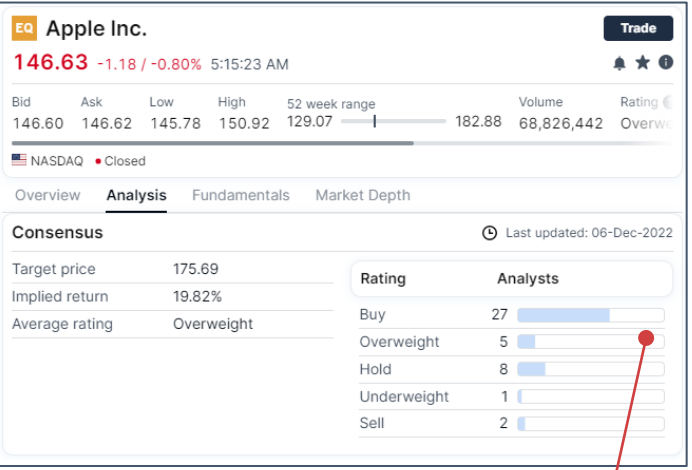

Market data includes news, OHLC quotes, trading volumes, returns. Analyst ratings show target price, implied return and blended rating.

Financial data includes key ratios and financial statement data and estimates.

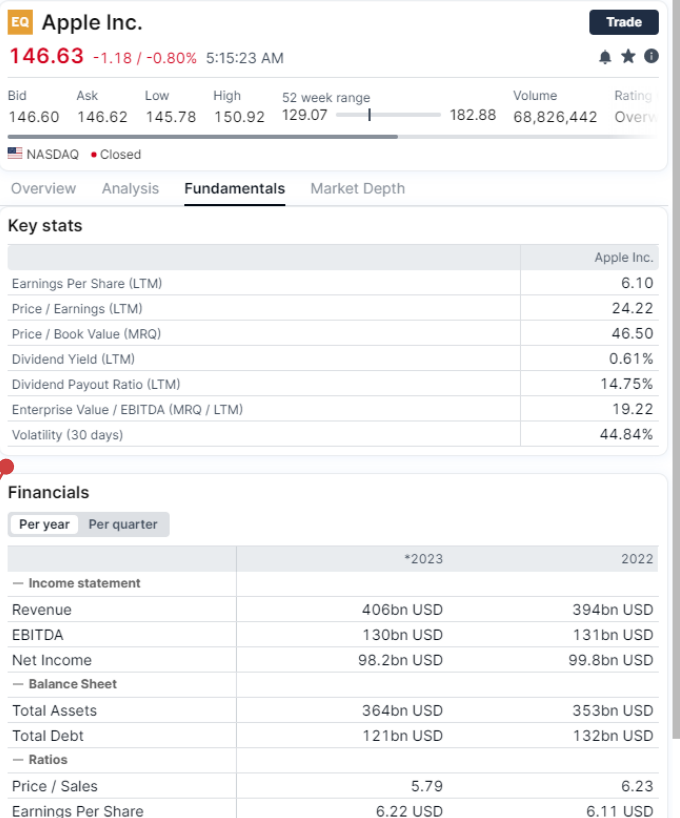

1 This feature is available to Live accounts only and is not available for Demo accounts.

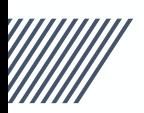

## 4. Examining Securities in Detail

The platform also provides analysis for funds and ETFs where available.

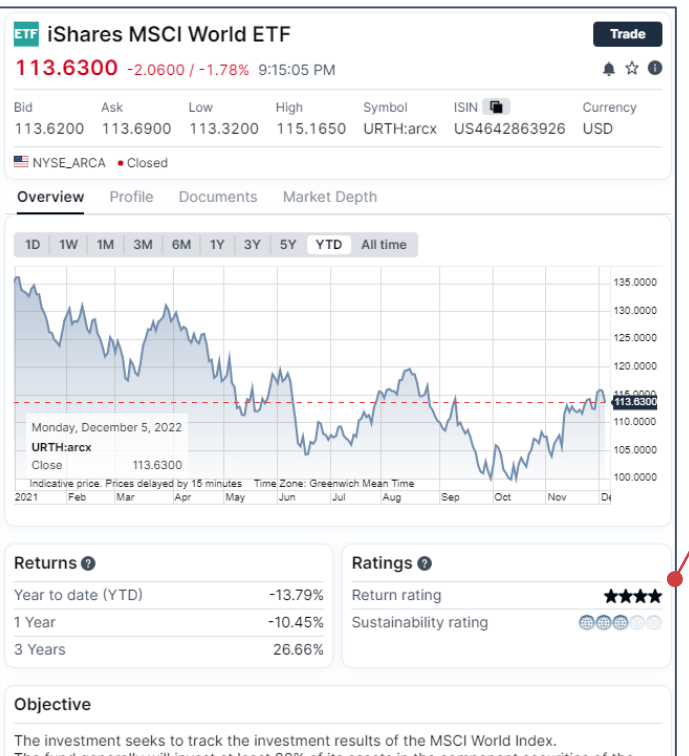

The fund generally will invest at least 80% of its assets in the component securities of the underlying index and in investments that have economic characteristics that are substantially identical to the component securities of the underlying index. The index is designed to measure the performance of equity securities in the large and mid-capitalization segments of developed market countries.

Platform provides Return and Sustainability ratings from Morningstar.

Fund data includes benchmark, share type, Morningstar category, expense ratio, size, domicile and portfolio breakdowns.

### Fund and sustainability ratings<sup>1</sup>  $\blacksquare$  Expenses and underlying assets<sup>1</sup>

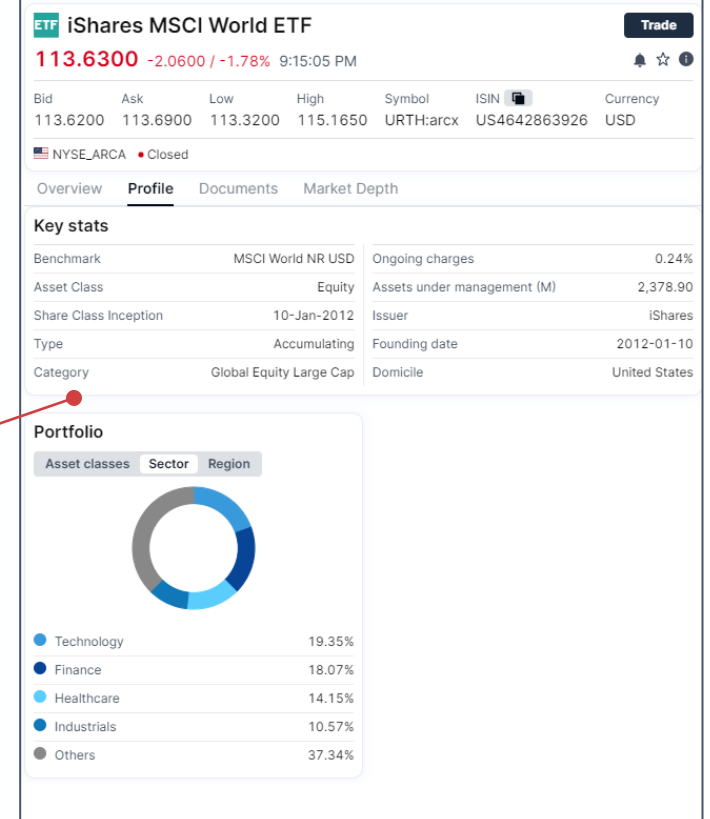

1 This feature is available to Live accounts only and is not available for Demo accounts.

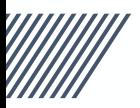

# 4. Examining Securities in Detail

The security's detail view provides full transparency on costs and trading.

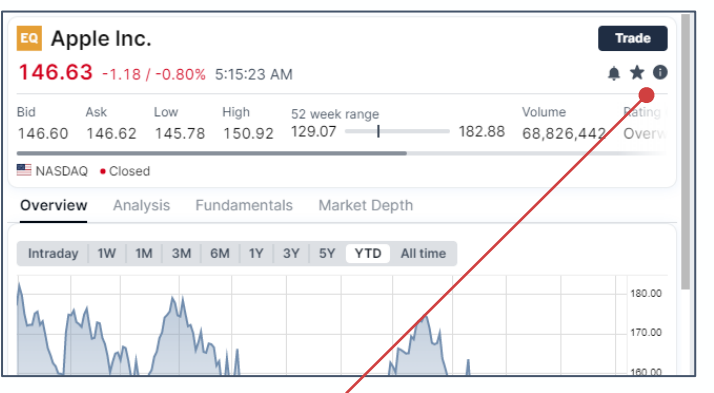

### Clicking on the  $\bigoplus$  brings up the security transparency box.

Trading and ancillary charges are displayed here.

Trading details, such as exchange, minimum sizes, and trading times are displayed here.

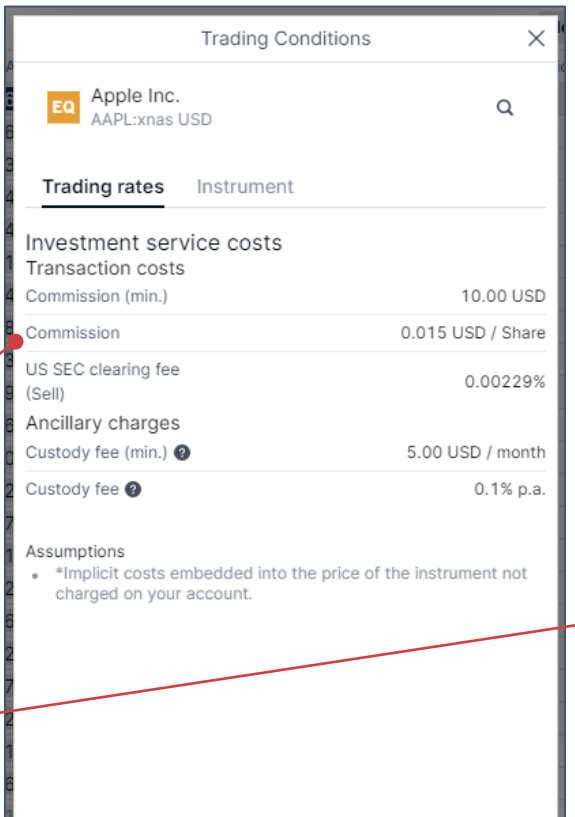

### Security detail view **Security detail view** Cost transparency **Security detail view** Trading transparency

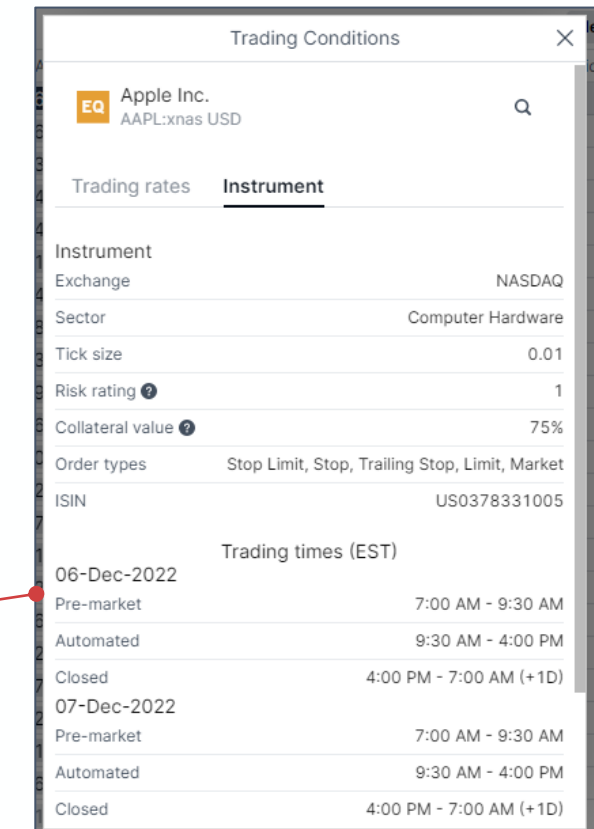

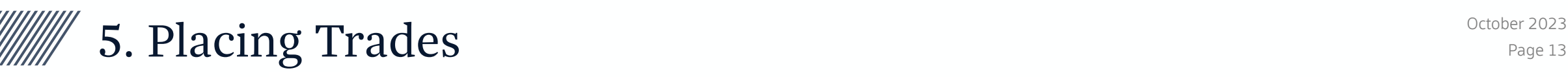

Pressing the **Trade** button opens the Trade Ticket popup, a full view of the trade before it's placed.

<sup>2</sup> See the current price. Prices are updated continuously while the Trade Ticket popup is open.

**B** Add supporting orders if needed. Can add Take Profit and Stop Loss trades to the order in the same trade ticket.

**B** View the trade's estimated cost, nominal value and available cash shown pre-trade.

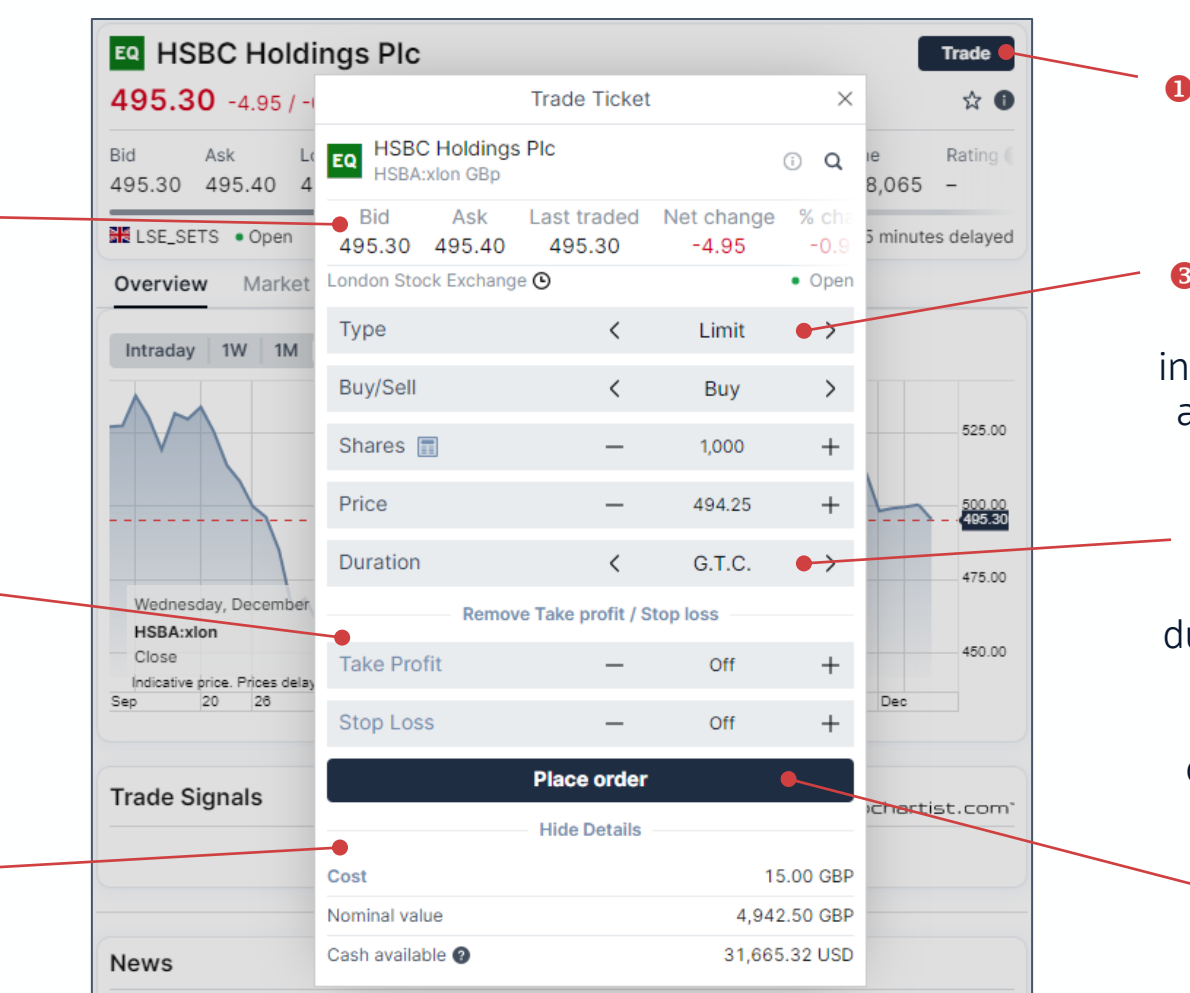

 Click the Trade button to bring up the Trade Ticket popup.

**B** Choose your order type. Standard order types iclude Market, Limit, Stop, and other advanced order types.

**O** Choose how long your order will be valid. Order urations include Good Till Cancel, Day Order, One Week, One Month and other durations including custom dates.

**O** Place your order!

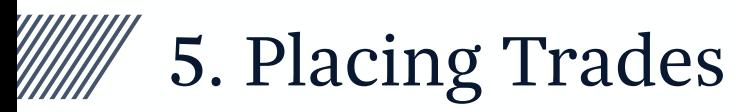

### Trades progress trough three stages: trade ticket  $\rightarrow$  order confirmation  $\rightarrow$  final position details.

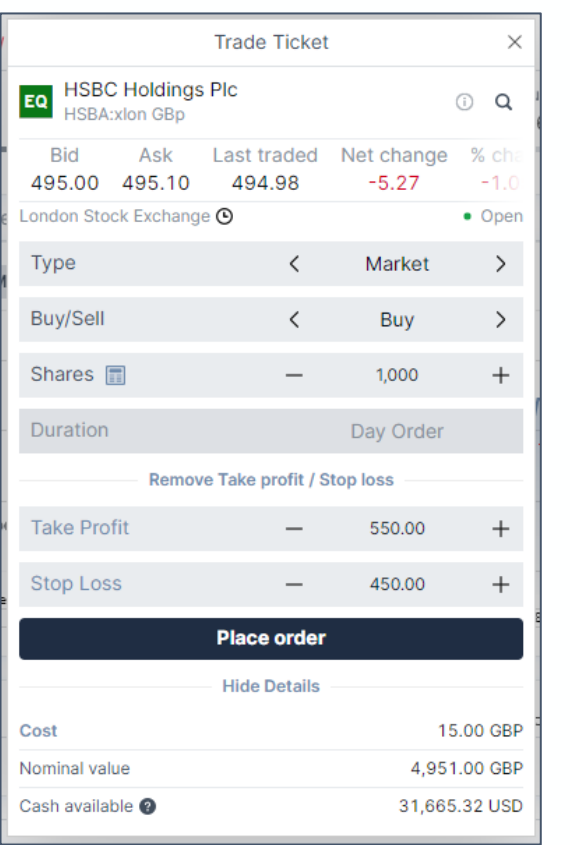

### Trade Ticket **Trade Ticket Confirmation** Order Confirmation **Position Details**

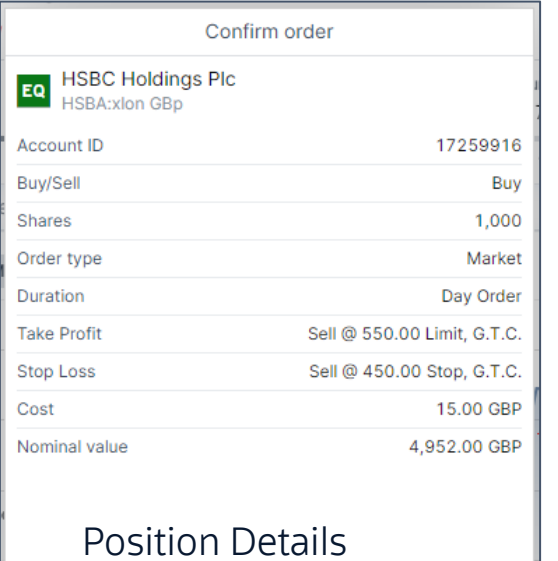

popup shows "Round Trip" trade Profit/Loss with full cost details.

**Cancel** 

**Confirm** 

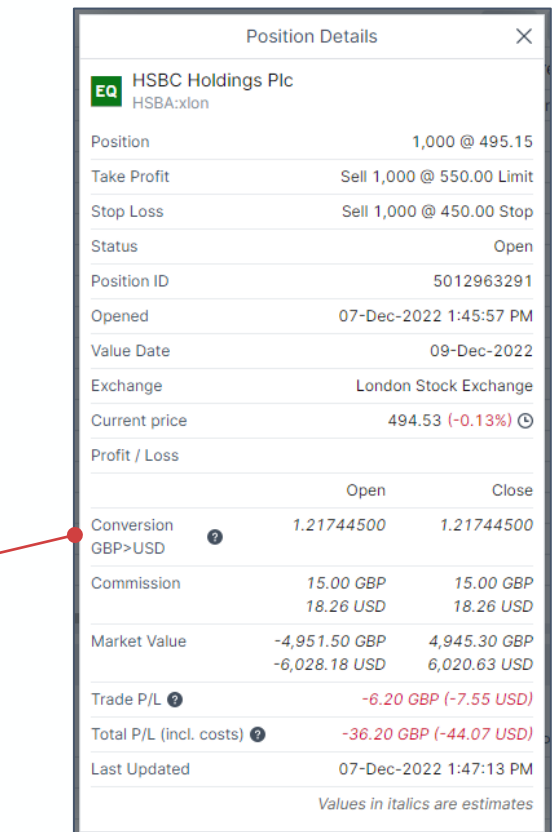

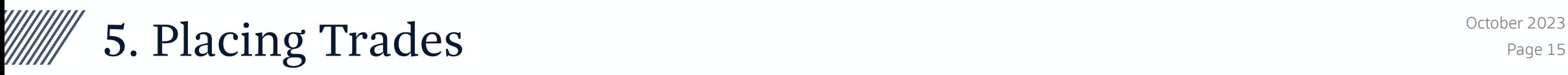

### Positions are updated with the trades once order is completed and pending orders go to the Orders tab.

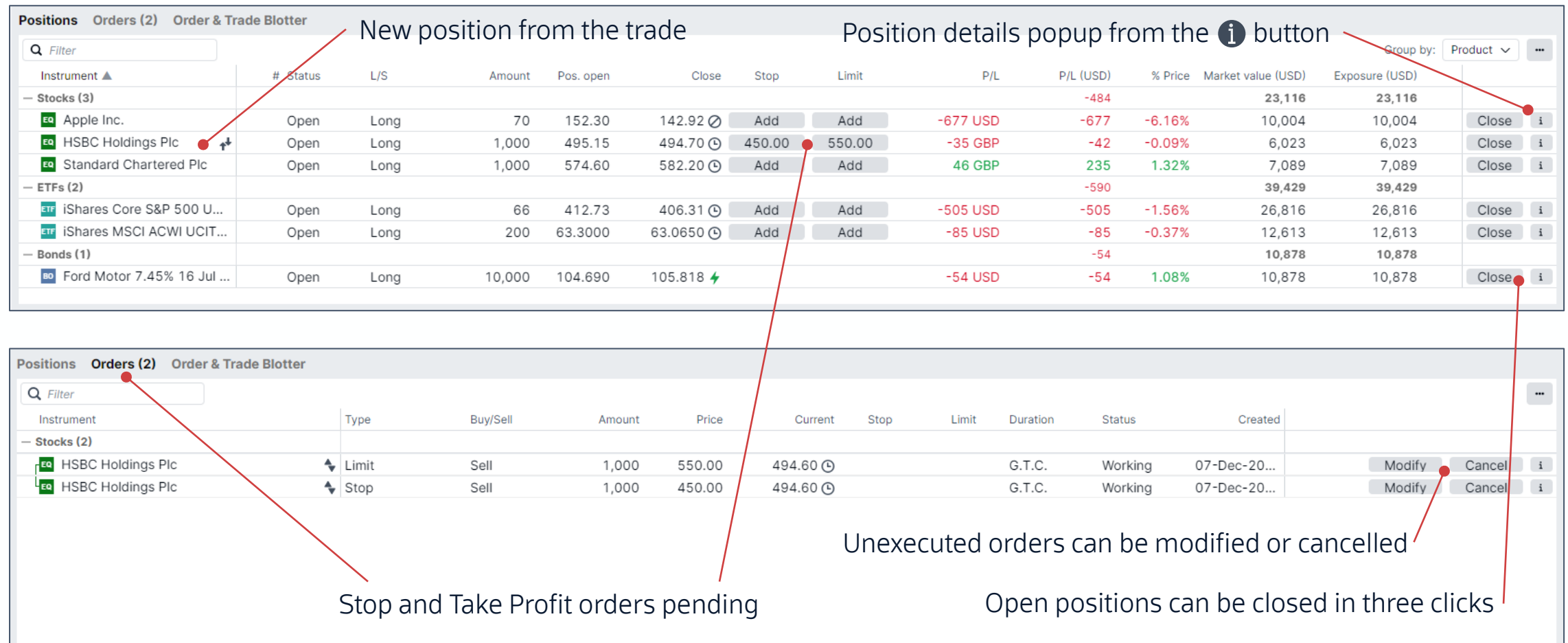

# **6. News and Research** Experience of the second october 2023

### Users can search for and filter market news via the Research menu.

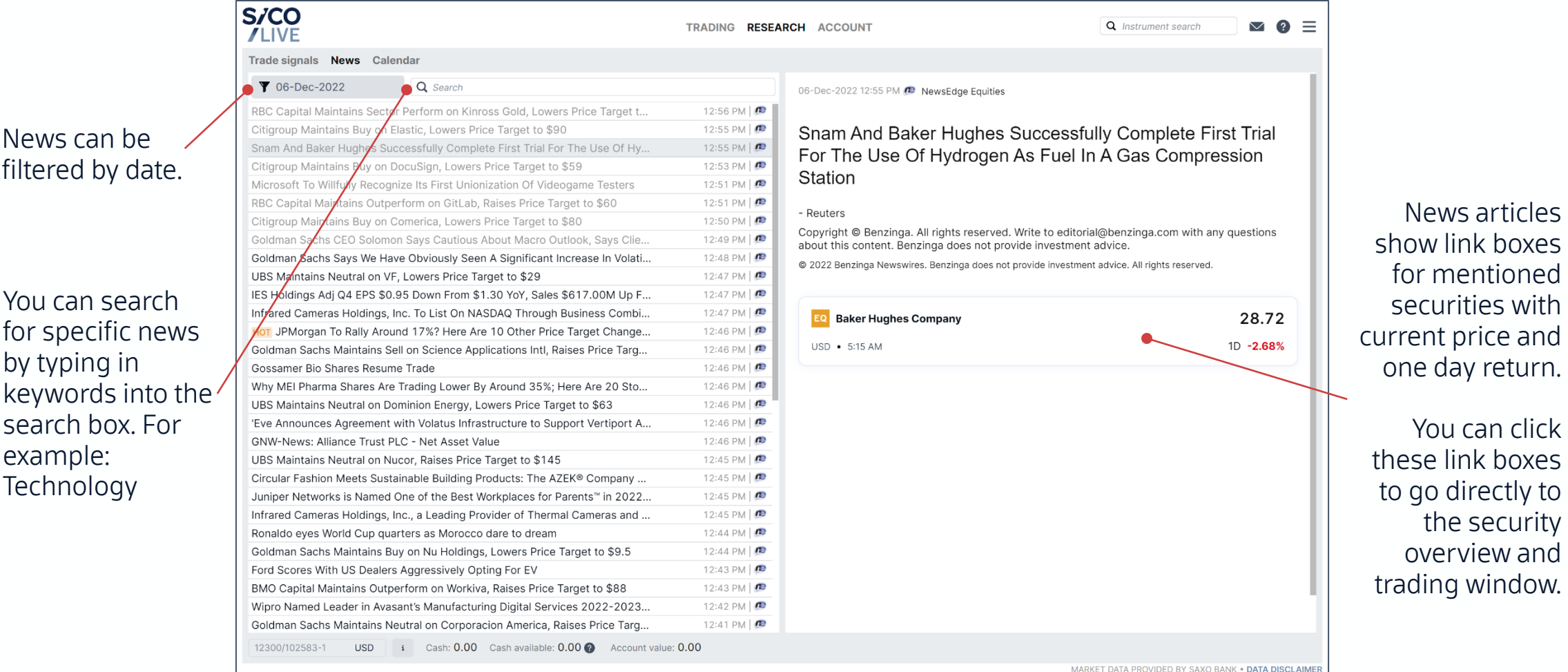

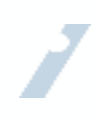

## **6. News and Research** Experimental Cottober 2023

### Users can also keep an eye on economic events such as central bank activity and economic data releases.

Filters can be applied to view specific event types, date ranges and markets.

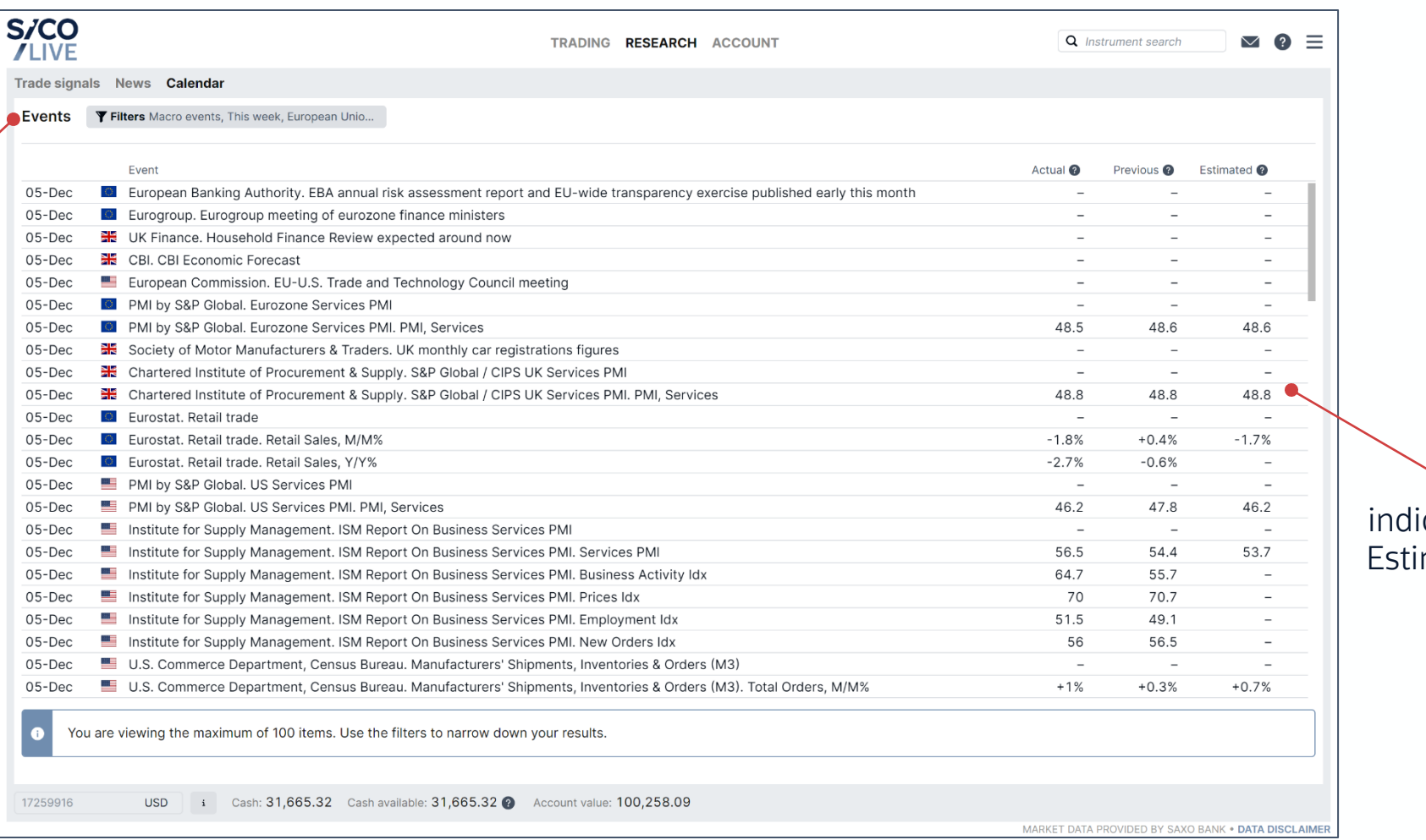

Economic icators include mated, Actual, and Previous levels where available.

### Page 18

# 7. Advanced Features / Charting **Contains Container 2023**

The platform provides advanced charting functionality for technical traders.

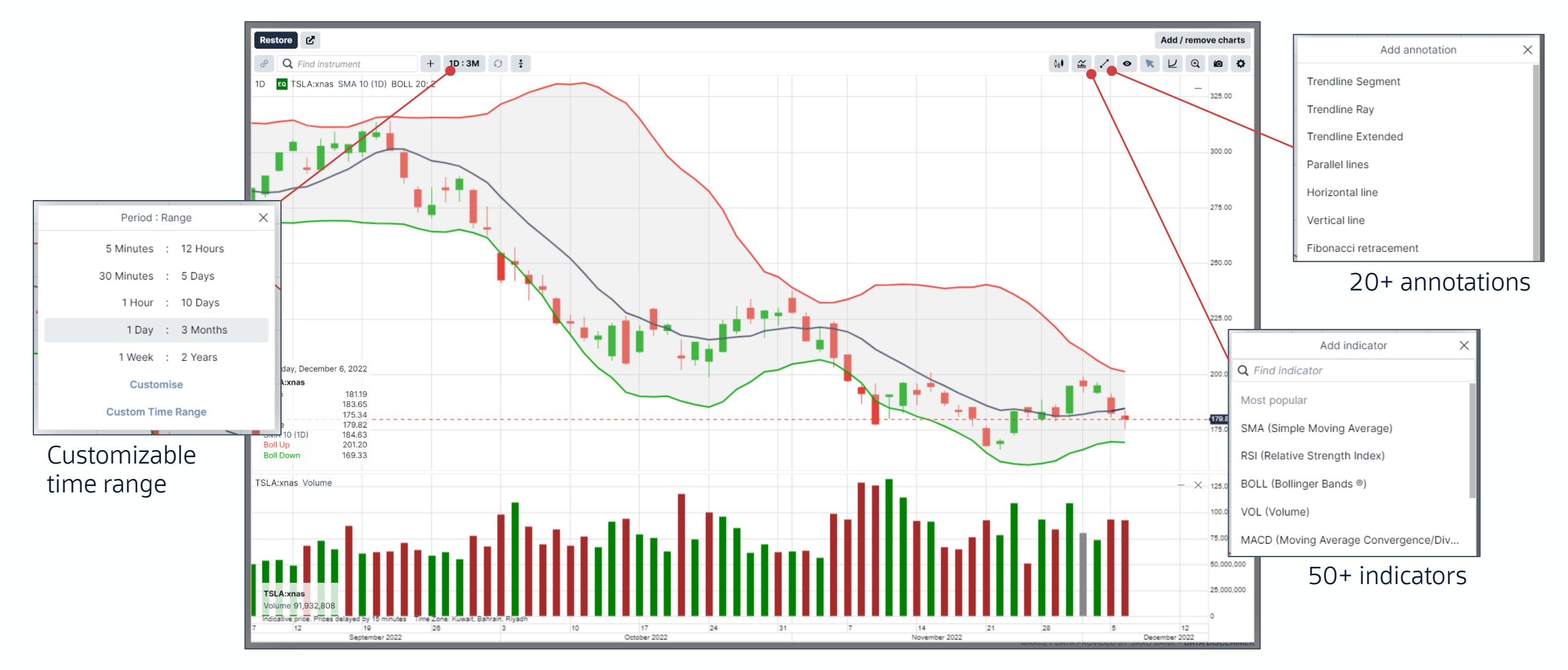

# 7. Advanced Features / Technical Patterns

### The platform provides access to Autochartist Trade Signals, an AI-driven technical trading assistant.

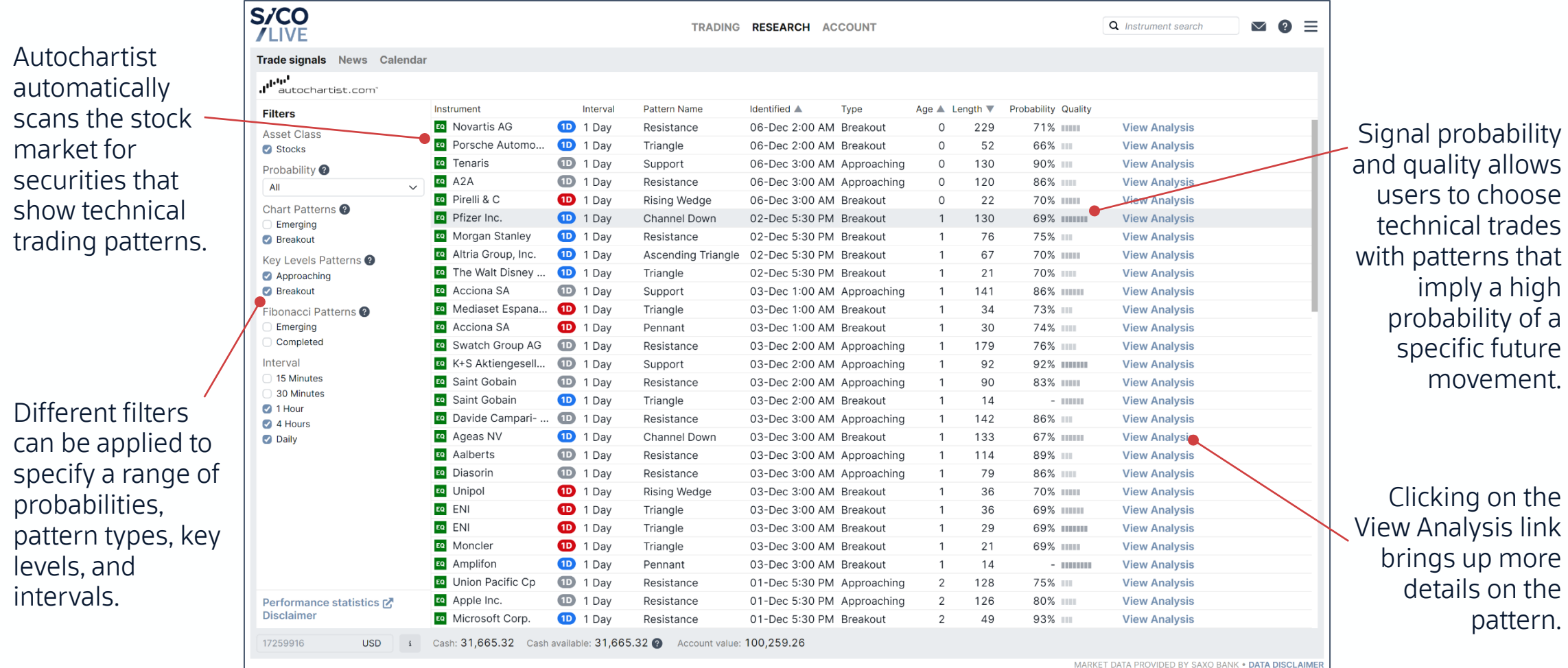

William

# 7. Advanced Features / Technical Patterns

### Autochartist finds trades based on well known technical trading patterns and suggests trades.

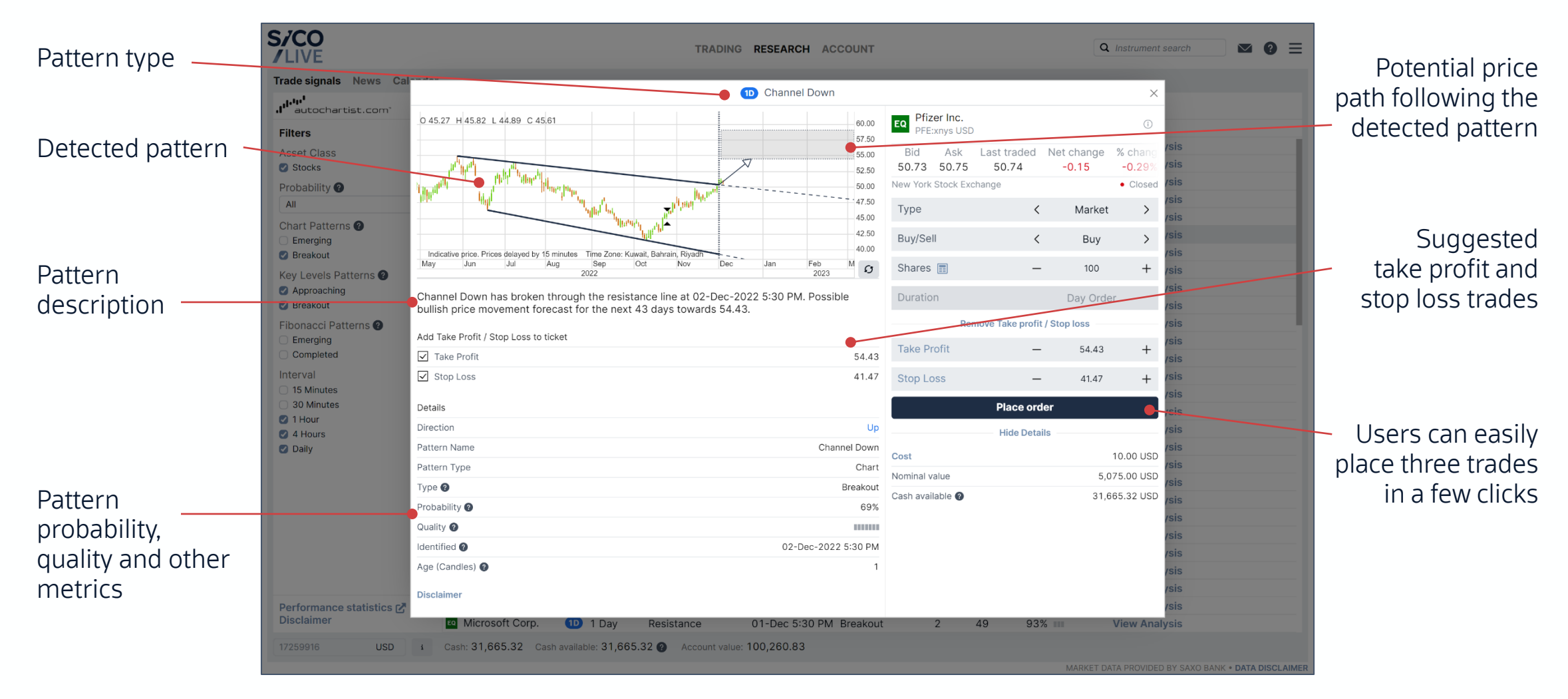

### **8. Reporting** Suppose 2023 SICO LIVE Global provides a wealth of reporting tools, starting from the Performance dashboard.

The Performance dashboard is the main reporting tool which shows:

- Summary of account value over a given period; year to date, month to date, last year, last month and custom.
- Investment P/L by asset class, top 3 gainers, top 3 losers, cumulative P/L and monthly P/L.
- Return statistics including winning days %, winning trades %, period return, drawdown, standard deviation, Sharpe and Sortino ratios
- Cash movements by booking type in the period including cash gain, commission, exchange fees, etc.
- Other detailed P/L analysis by asset type, instrument, sector, etc.

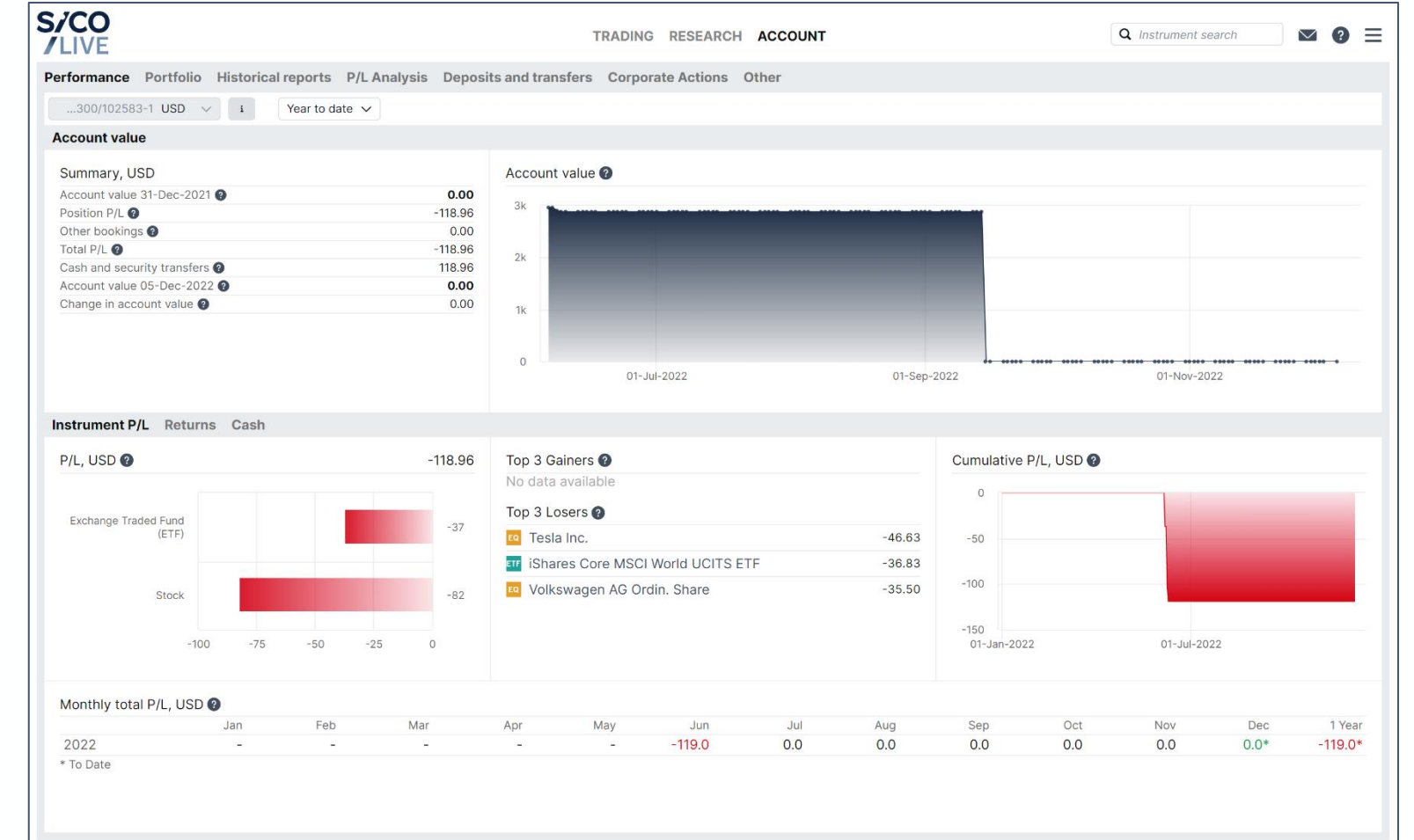

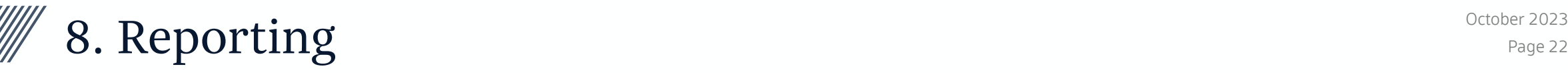

### Other dashboard reports provide in-depth information on the account and portfolio.

The Portfolio dashboard shows single day portfolio performance.

Wide range of historical reports:

- Portfolio report: Consolidated PDF containing performance charts, profit/loss, positions, trades, and cash bookings for a given period.
- Trades report: detailed information about trades executed for a given period.
- Account statement: List of all cash movements for a given period.
- Aggregated amounts: Excel sheet with aggregate numbers for P/L, exposures, bookings, etc.
- Dividends and coupons reports
- Other reports

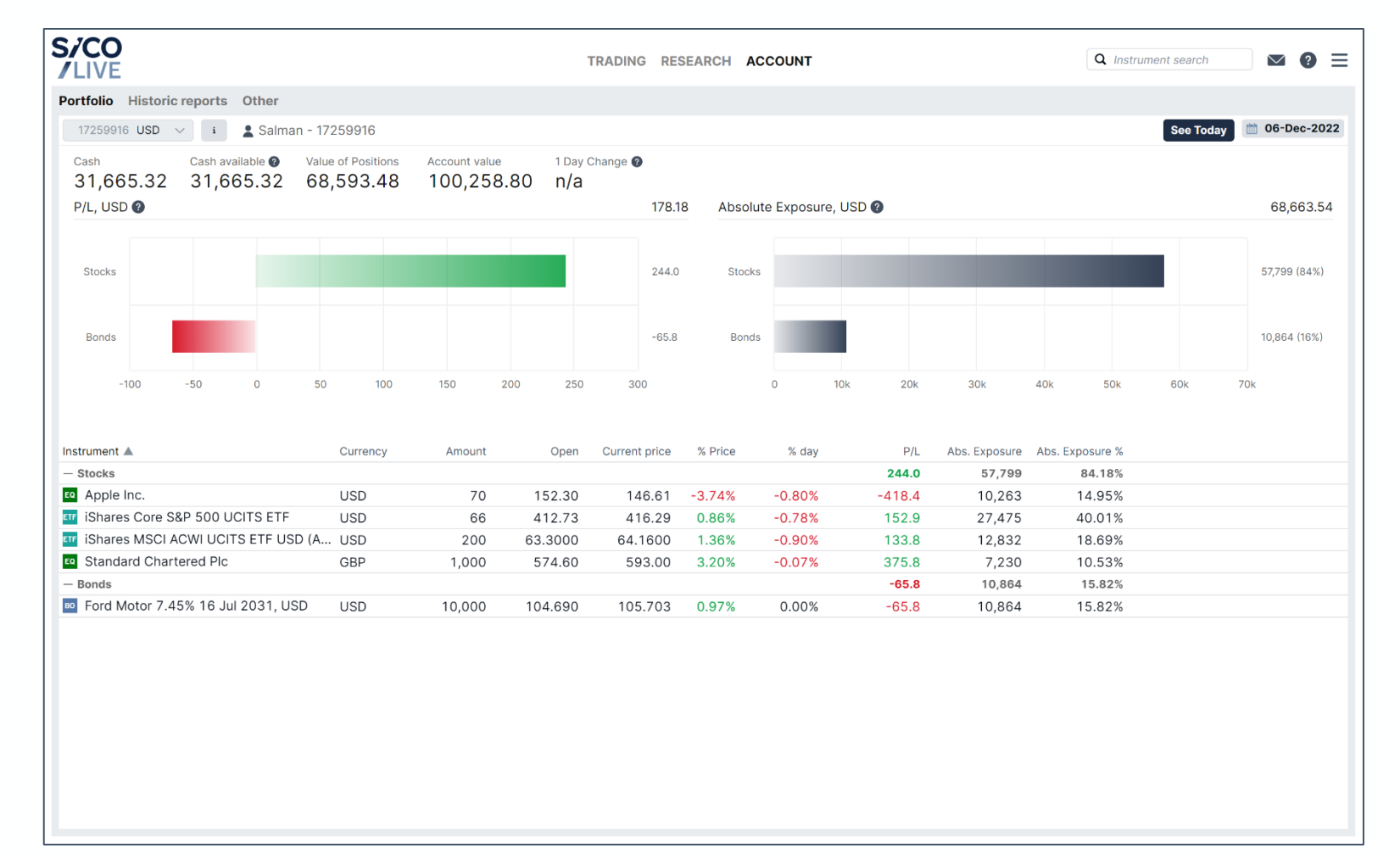

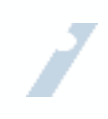

### Disclaimer

This presentation is given to the recipient in strict confidence by SICO BSC(c) ("SICO"). No part of this presentation or disclaimer may be disclosed, distributed or reproduced to any third party without the consent of SICO.

This presentation is being provided for the sole purpose of providing the recipient with background information about SICO and its business. This presentation does not constitute an offer, invitation or recommendation to subscribe for or purchase any security, and the presentation or anything contained in it does not form the basis of any contract or commitment. This presentation does not purport to summarize all information that should be considered when making a commercial decision in relation to SICO.

No representation, express or implied, is made as to the fairness, accuracy, completeness or correctness of information, opinions and conclusions contained in this presentation. To the maximum extent permitted by law, neither SICO nor its related corporations, directors, employees or agents, nor any other person, accepts any liability, including, without limitation, any liability arising from fault or negligence, for any loss arising from the use of this presentation or its contents or otherwise arising in connection with it.